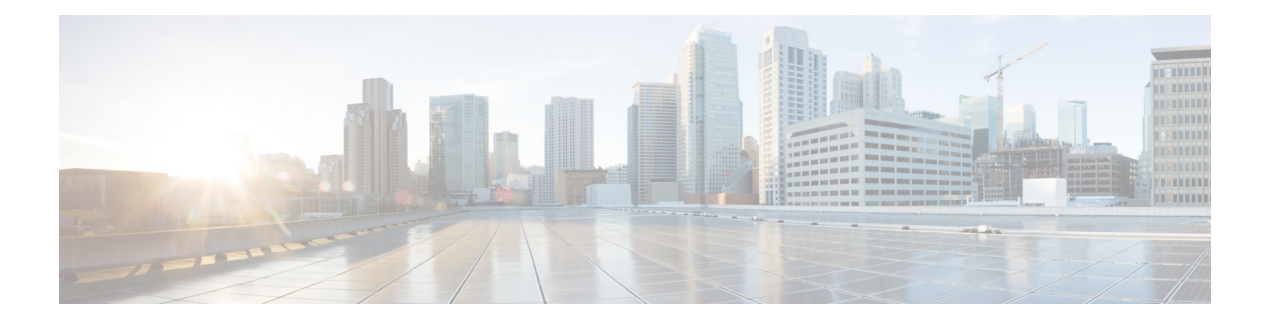

# **System**

This chapter describes how to identify and resolve problems related to Cisco Nexus 1000V system. This chapter contains the following sections:

- [Information](#page-0-0) About the System, on page 1
- General [Restrictions](#page-1-0) for vCenter Server, on page 2
- [Extension](#page-1-1) Key, on page 2
- [Recovering](#page-1-2) a DVS, on page 2
- Problems Related to VSM and vCenter Server [Connectivity,](#page-4-0) on page 5
- [Connection](#page-5-0) Failure After ESX Reboot, on page 6
- Setting the [System](#page-5-1) MTU, on page 6
- Recovering Lost [Connectivity](#page-6-0) Due to MTU Mismatch, on page 7
- [Problems](#page-7-0) with VSM Creation, on page 8
- [Problems](#page-8-0) with Port Profiles, on page 9
- [Problems](#page-8-1) with Hosts, on page 9
- [Problems](#page-9-0) with VM Traffic, on page 10
- Error [Messages,](#page-9-1) on page 10
- System [Troubleshooting](#page-10-0) Commands, on page 11

## <span id="page-0-0"></span>**Information About the System**

Cisco Nexus 1000V provides Layer 2 switching functions in a virtualized server environment. Cisco Nexus 1000V replaces virtual switches within ESX servers and allows you to configure and monitor the virtual switch using the Cisco NX-OS command line interface. Cisco Nexus 1000V also gives you visibility into the networking components of the ESX servers and access to the virtual switches within the network.

Cisco Nexus 1000V manages a datacenter defined by the vCenter Server. Each server in the datacenter is represented as a linecard in Cisco Nexus 1000V and can be managed as if it were a line card in a physical Cisco switch. Cisco Nexus 1000V implementation has two components:

- Virtual supervisor module (VSM): This is the control software of the Cisco Nexus 1000V distributed virtual switch. It runs on a virtual machine (VM) and is based on NX-OS.
- Virtual Ethernet module (VEM): This is the part of Cisco Nexus 1000V that actually switches data traffic. It runs on a VMware ESX host. Several VEMs are controlled by one VSM. All VEMs that form a switch domain should be in the same virtual data center as defined by VMware vCenter Server.

## <span id="page-1-0"></span>**General Restrictions for vCenter Server**

When you are troubleshooting issues related to vCenter Server, make sure that you observe the following restrictions:

- The name of a distributed virtual switch (DVS) name must be unique across datacenters
- You create a DVS in a network folder
- A datacenter cannot be removed unless the DVS folder or the underlying DVS is deleted.
- A DVScan be deleted only with the help of VSM using the**no vmwaredvs** command in config-svs-conn mode.
- The **no vmware dvs** command can succeed only if there are no VMs using the DVS port-groups.
- A port group on vCenter Server can be deleted only if there are no interfaces associated with it.
- A sync operation performed in conjunction with the **connect** command helps VSM keep in sync with vCenter Server.
- Each VSM uses a unique extension key to communicate with vCenter Server and perform operations on a DVS.

## <span id="page-1-1"></span>**Extension Key**

The VSM uses the extension key when communicating with the vCenter Server. Each VSM has its own unique extension key, such as Cisco\_Nexus\_1000V\_32943215. The same extension key cannot be used to create more than one DVS on the vCenter Server.

Use the **show vmware vc extension-key** command to find the extension key of the VSM. It is also listed in the .xml file.

The extension key registered on the vCenter Server can be found through the MOB. For more information, see Finding the [Extension](b_Cisco_N1KV_VMware_Troubleshoot_5x_chapter4.pdf#nameddest=unique_62) Key Tied to a Specific DVS.

## <span id="page-1-3"></span><span id="page-1-2"></span>**Recovering a DVS**

### **Recovering a DVS With a Saved Copy of the VSM**

You can use this procedure to recover a DVS when you have previously saved a back up copy of the VSM configuration file.

#### **Before you begin**

Before starting this procedure, you must know or do the following:

- Use this procedure if you have previously saved a back up copy of the VSM configuration file. If you have not previously saved a back up copy, see [Recovering](#page-2-0) a DVS Without a Saved Copy of the VSM, on [page](#page-2-0) 3.
- Make sure that the VSM VM switch name is the same as the DVS switch name on the vCenter Server. This allows the VSM configuration to synchronize with the correct DVS on the vCenter Server.

To change the VSM switch name, use the **switchname** *newname* command.

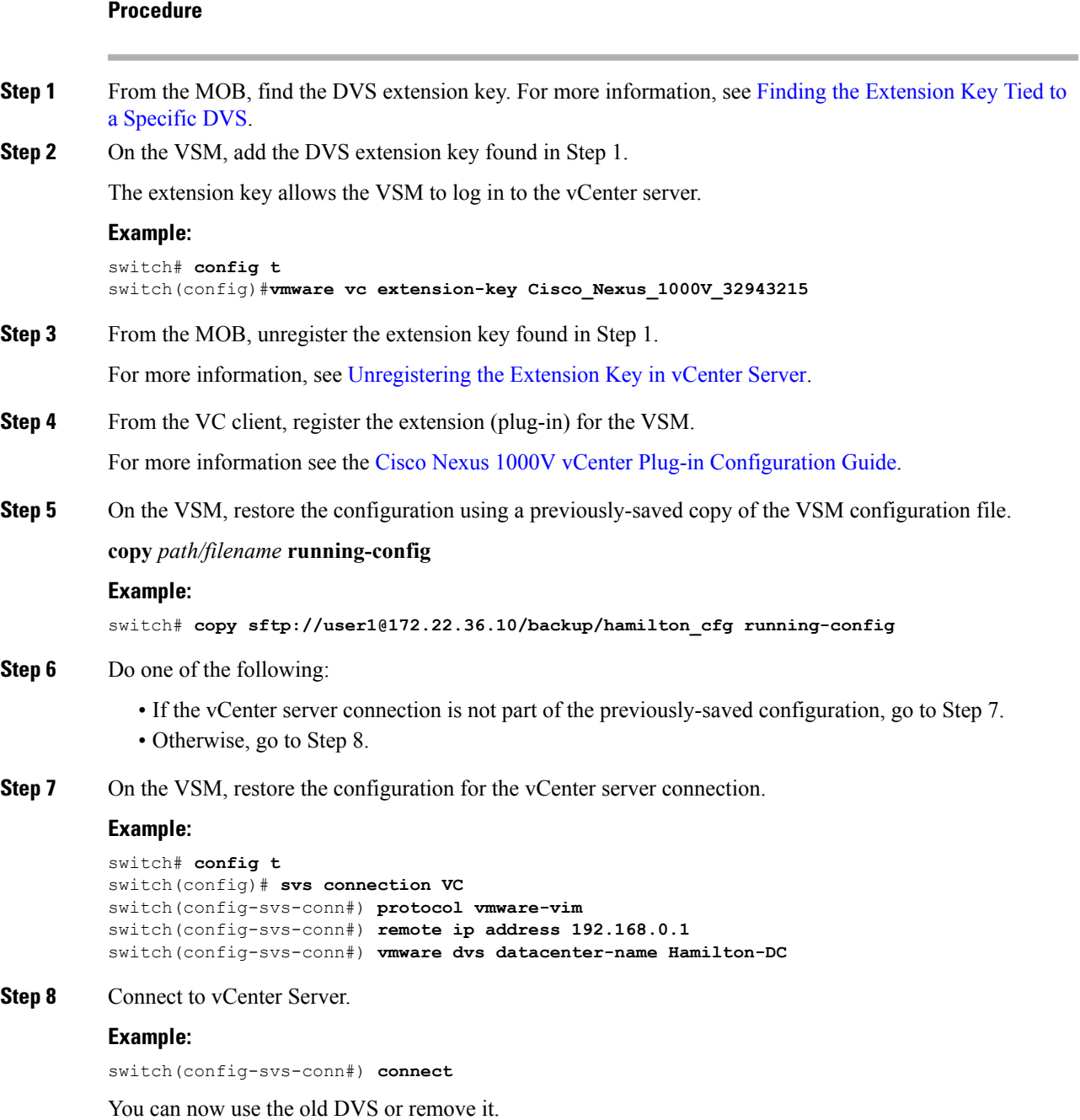

## <span id="page-2-0"></span>**Recovering a DVS Without a Saved Copy of the VSM**

You can use this procedure to recover a DVS when you have not previously saved a back up copy of the VSM configuration file.

#### **Before you begin**

Before starting this procedure, you must know or do the following:

- The folder in which the VSM resides must be:
	- At the root-level of the Data Center in which it resides. It cannot be embedded in another folder.
	- Of the same name as the VSM.

If the folder does not meet the above criteria, the connection to vCenter server fails with the error, the VSM already exists.

- Use this procedure if you have not previously saved a back up copy of the VSM configuration file. If you have previously saved a back up copy, then see [Recovering](#page-1-3) a DVS With a Saved Copy of the VSM, on [page](#page-1-3) 2.
- If you have not previously saved a back up copy of the VSM configuration file, then you may try recreating the old port profiles before connecting to the VC. This procedure has a step for recreating port profiles. If you do not recreate these before connecting to VC, then all the port groups present on the VC are removed and all ports in use are moved to the quarantine port groups.
- Make sure that the VSM VM switch name is the same as the DVS switch name on the vCenter Server. This allows the VSM configuration to synchronize with the correct DVS on the vCenter Server.

To change the VSM switch name, use the **switchname** *newname* command.

#### **Procedure**

**Step 1** From the MOB, find the DVS extension key. For more information, see Finding the [Extension](b_Cisco_N1KV_VMware_Troubleshoot_5x_chapter4.pdf#nameddest=unique_62) Key Tied to a [Specific](b_Cisco_N1KV_VMware_Troubleshoot_5x_chapter4.pdf#nameddest=unique_62) DVS.

**Step 2** On the VSM, add the DVS extension key found in Step 1.

The extension key allows the VSM to log in to the vCenter server.

#### **Example:**

switch# **config t** switch(config)#**vmware vc extension-key Cisco\_Nexus\_1000V\_32943215**

**Step 3** From the MOB, unregister the extension key found in Step 1.

For more information, see [Unregistering](b_Cisco_N1KV_VMware_Troubleshoot_5x_chapter4.pdf#nameddest=unique_64) the Extension Key in vCenter Server.

**Step 4** From the VC client, register the extension (plug-in) for the VSM.

For more information, see the Cisco Nexus 1000V vCenter Plug-in [Configuration](http://www.cisco.com/c/en/us/support/switches/nexus-1000v-switch-vmware-vsphere/products-installation-and-configuration-guides-list.html) Guide.

**Step 5** Manually recreate the old port profiles from your previous configuration.

For information about how to configure system port profiles for VSM-VEM communication, uplink port profile and data port profile for VM traffic, see the Cisco Nexus 1000V for [VMware](http://www.cisco.com/c/en/us/support/switches/nexus-1000v-switch-vmware-vsphere/products-installation-and-configuration-guides-list.html) vSphere Port Profile [Configuration](http://www.cisco.com/c/en/us/support/switches/nexus-1000v-switch-vmware-vsphere/products-installation-and-configuration-guides-list.html) Guide.

If you do not manually recreate the port profiles, then all port groups on the vCenter Server are removed when the VSM connects. **Note**

**Step 6** On the VSM, restore the configuration for the vCenter server connection.

**Example:**

**4**

**System**

```
switch# config t
switch(config)# svs connection VC
switch(config-svs-conn)# protocol vmware-vim
switch(config-svs-conn)# remote ip address 192.168.0.1
switch(config-svs-conn)# vmware dvs datacenter-name Hamilton-DC
```
**Step 7** Connect to vCenter Server.

### **Example:**

switch(config-svs-conn)# **connect**

You can now use the old DVS or remove it.

## <span id="page-4-0"></span>**Problems Related to VSM and vCenter Server Connectivity**

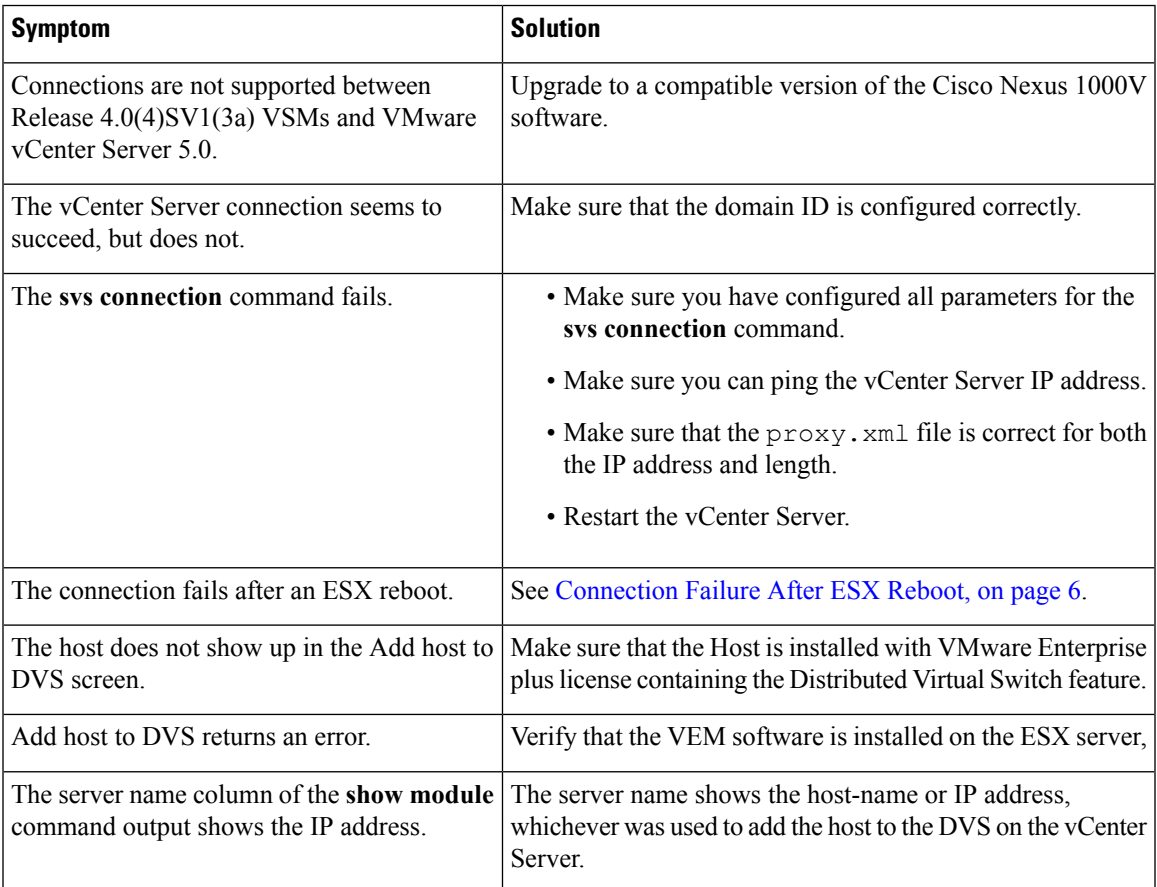

### **show vms internal event-history error**

The **show vms internal event-history errors** command is useful for examining VC errors in detail. It shows whether an error is caused by a VSM (client) or the server.

#### switch# **show vms internal event-history errors**

```
Event:E_DEBUG, length:239, at 758116 usecs after Tue Feb 3 18:21:58 2009
[102] convert soap fault to err(1179): SOAP 1.1 fault: "":ServerFaultCode [VMWARE-VIM] A
DVS n1000v with spec.name as n1000v already exists, cannot create DVS n1000v. A specified
parameter was not correct.spec.name
```
Event:E\_DEBUG, length:142, at 824006 usecs after Tue Feb 3 18:18:30 2009 [102] convert soap fault to err(1179): SOAP 1.1 fault: SOAP-ENV:Client [VMWARE-VIM] Operation could not be completed due to connection failure.

Event:E\_DEBUG, length:134, at 468208 usecs after Tue Feb 3 18:15:37 2009 [102] convert soap fault to err(1179): SOAP 1.1 fault: "":ServerFaultCode [VMWARE-VIM] Extension key was not registered before its use.

### <span id="page-5-0"></span>**Connection Failure After ESX Reboot**

To prevent a loss of connectivity between the VSM and VEM, and preserve a non-default MTU setting for a physical NIC across reboots of the ESX, you must configure a system MTU in the system port profile.

If you use an MTU other than 1500 (the default) for a physical NIC attached to the Cisco Nexus 1000V, then reboots of the ESX can result in a mismatch with the VMware kernel NIC MTU and failure of the VSM and VEM.For example, you may manually configure an MTU of other than 1500 in networks with jumbo frames. During a power cycle, the ESX reboots and the MTU of the physical NIC reverts to the default of 1500 but the VMware kernel NIC does not. To prevent a loss of connectivity in resulting from an MTU mismatch, see Setting the [System](#page-5-1) MTU, on page 6. To recover connectivity if you have not configured system MTU in the system uplink port profile, see Recovering Lost [Connectivity](#page-6-0) Due to MTU Mismatch, on page 7.

## <span id="page-5-1"></span>**Setting the System MTU**

To set a system MTU in your existing system uplink port profiles, do the following:

#### **Before you begin**

Before beginning this procedure, you must know or do the following:

- You are logged in to the CLI in EXEC mode.
- The system port profiles are already configured and you know the uplink profile names. For more information, see the *Cisco Nexus 1000V Port Profile Configuration Guide*.
- The MTU size you set for the system mtu on the port profile must be less than the size of the **system jumbomtu** configured on the interface. For more information about configuring MTU on the interface, see the *Cisco Nexus 1000V Interface Configuration Guide*.
- When you configure a system MTU on a system port profile, it takes precedence over an MTU you may have configured on the interface.
- To verify the ESX MTU settings for corresponding PNICs, use the **ESXcfg-nics -l** command.

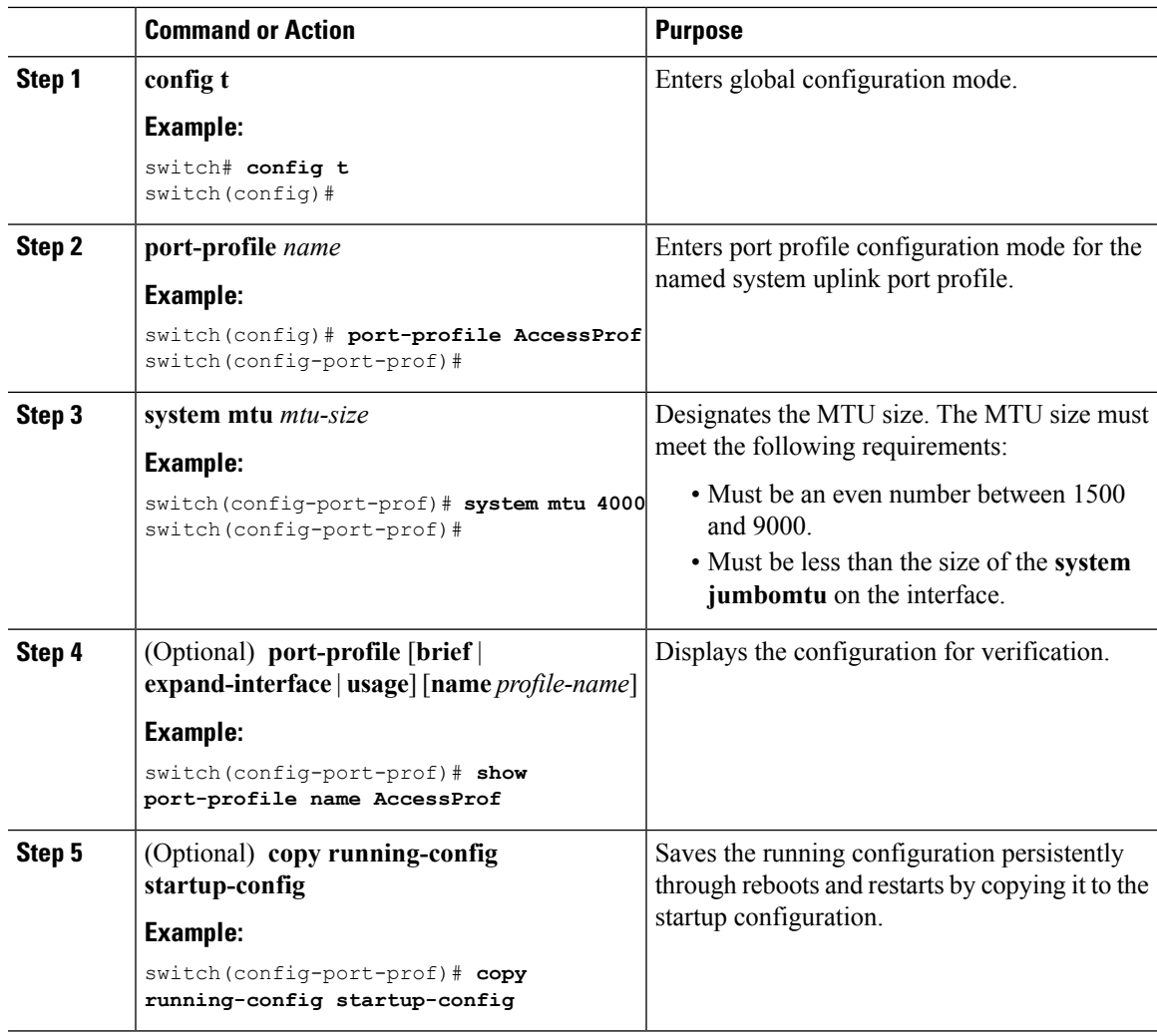

#### **Procedure**

# <span id="page-6-0"></span>**Recovering Lost Connectivity Due to MTU Mismatch**

To recover lost connectivity due to an MTU mismatch between the physical NIC and the VMware kernel NIC after an ESX reboot, do the following:

#### **Before you begin**

Before beginning this procedure, you must know or do the following:

- You are logged in to the CLI in EXEC mode.
- To verify the ESX MTU settings for corresponding PNICs, use the **ESXcfg-nics -l** command.

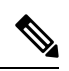

**Note**

Use **vemcmds** only as a recovery measure and then update the MTU value in the port profile configuration for system uplinks or in the interface configuration for non-system uplinks.

#### **Procedure**

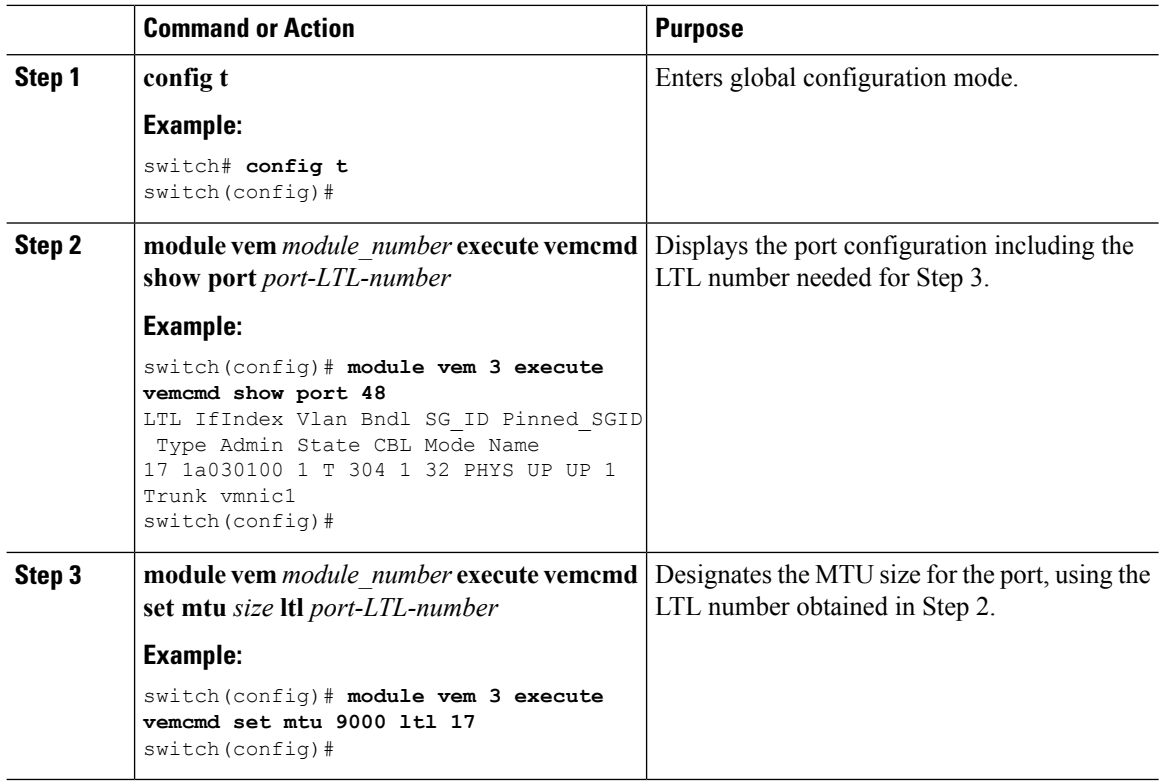

# <span id="page-7-0"></span>**Problems with VSM Creation**

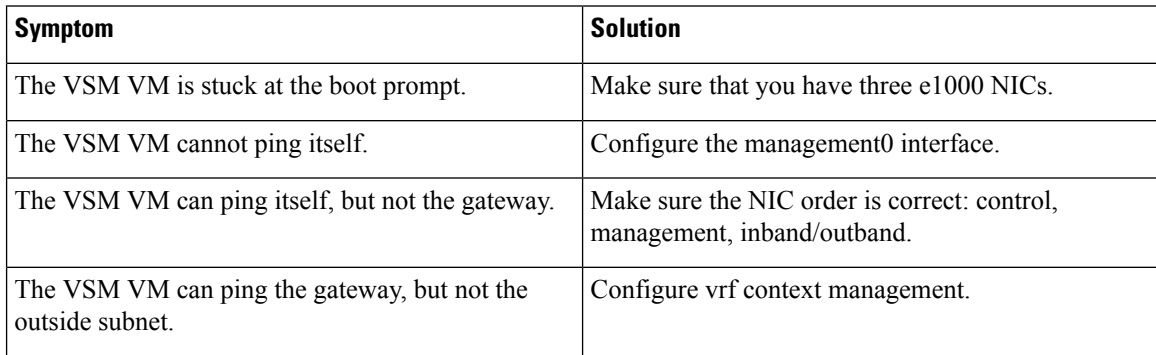

# <span id="page-8-0"></span>**Problems with Port Profiles**

When creating a port profile, use the **vmware port-group** and **state enabled** commands to create the corresponding port groups on the vCenter Server.

Profiles that have the system VLAN configuration allow the VEM to communicate with the VSM. Make sure that the system port-profile is defined with the right system VLANS. Use the **show port-profile** and **show port-profile usage** commands to collect basic required information.

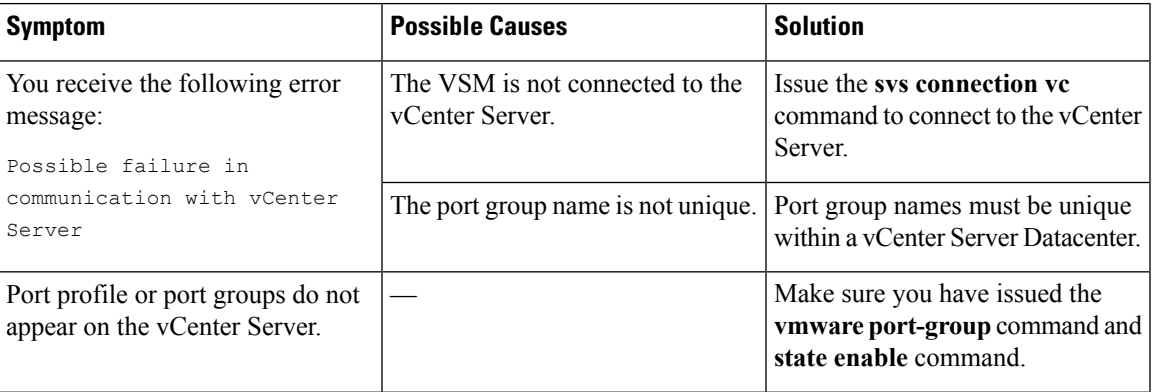

## <span id="page-8-1"></span>**Problems with Hosts**

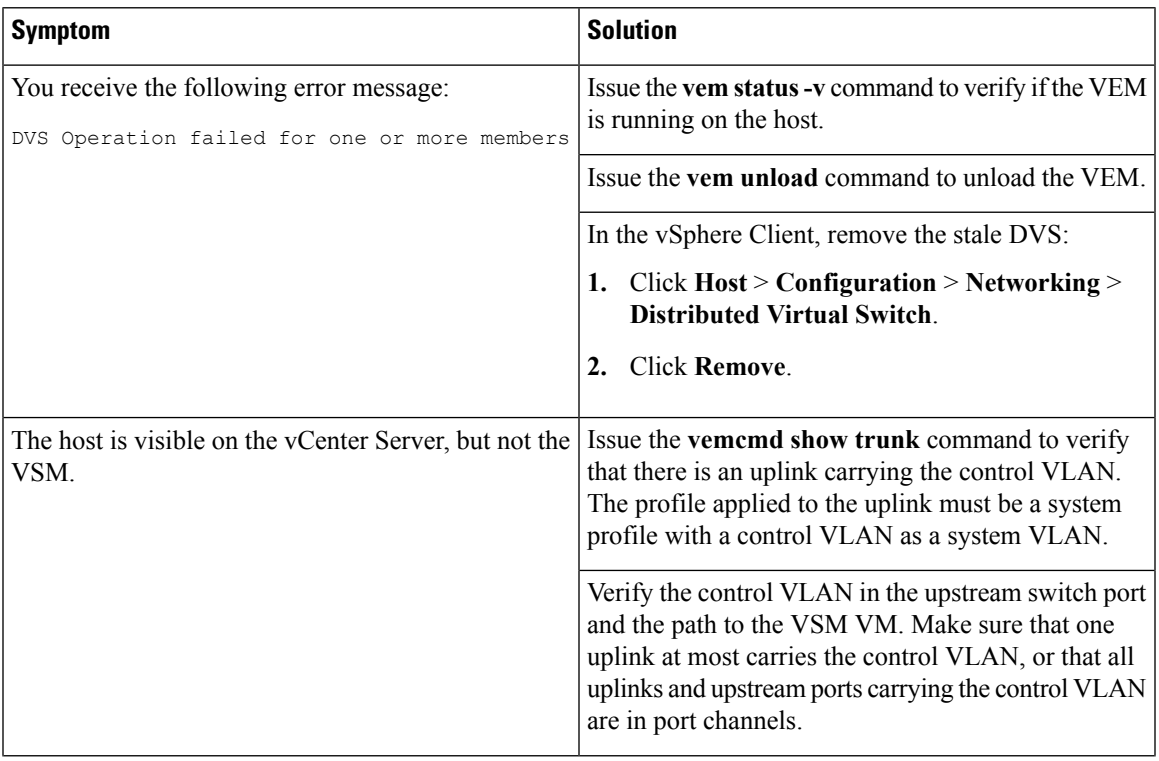

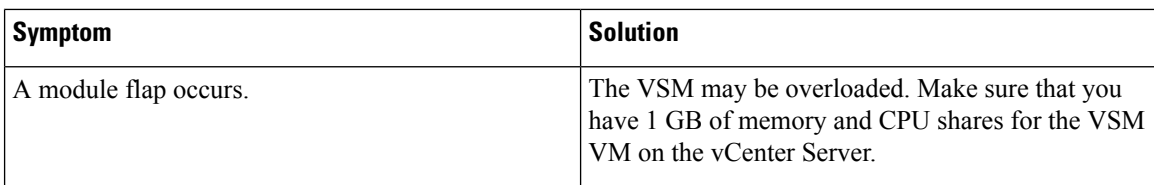

## <span id="page-9-0"></span>**Problems with VM Traffic**

### **Problems with Intra-Host VM Traffic**

When troubleshooting problems with intra-host VM traffic, follow these guidelines:

- Make sure that at least one of the VMware virtual NICs is on the correct DVS port group and is connected.
- If the VMware virtual NIC is down, determine if there is a conflict between the MAC address configured in the OS and the MAC address assigned by VMware. You can see the assigned MAC addresses in the vmx file.

### **Problems with Inter-Host VM Traffic**

When troubleshooting problems with inter-host VM traffic, follow these guidelines:

- Determine if there is exactly one uplink sharing a VLAN with the VMware virtual NIC. If there is more than one, they must be in a port channel.
- Ping a SVI on the upstream switch using the **show intX counters** command.

## <span id="page-9-1"></span>**Error Messages**

On the vSphere Client, you can see error messages under the **Recent Tasks** tab. You can find detailed description of the error under the **Tasks and Events** tab. The same messages are also propagated to the VSM. The following table lists error messages that you might see on the VSM.

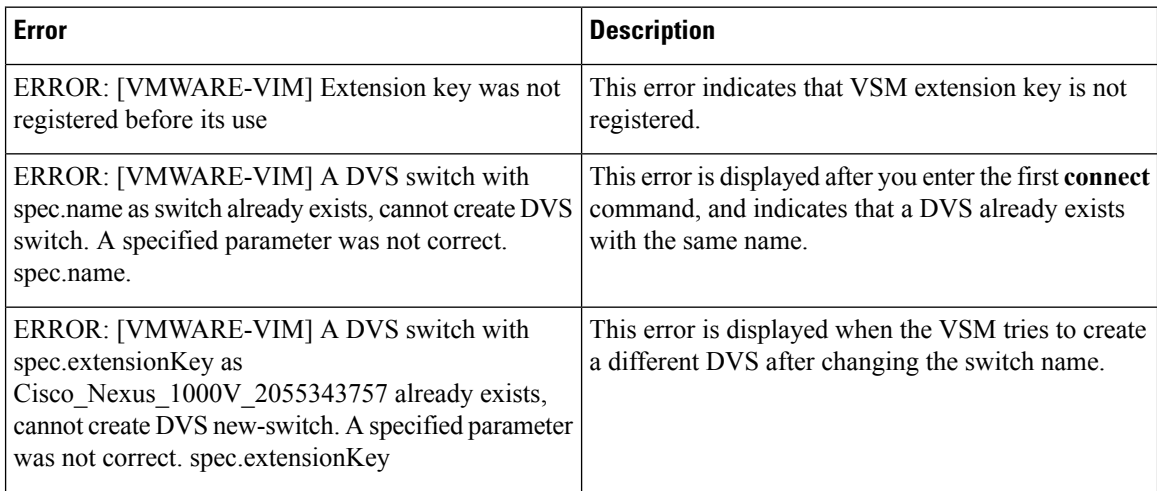

 $\mathbf{l}$ 

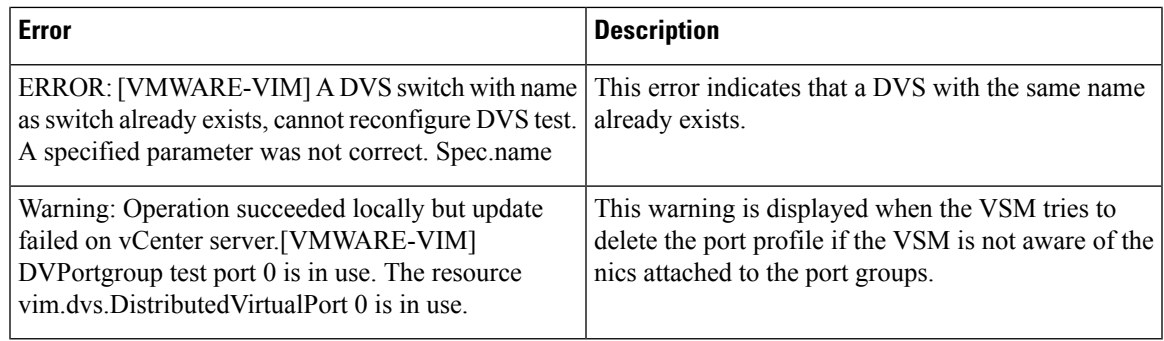

# <span id="page-10-0"></span>**System Troubleshooting Commands**

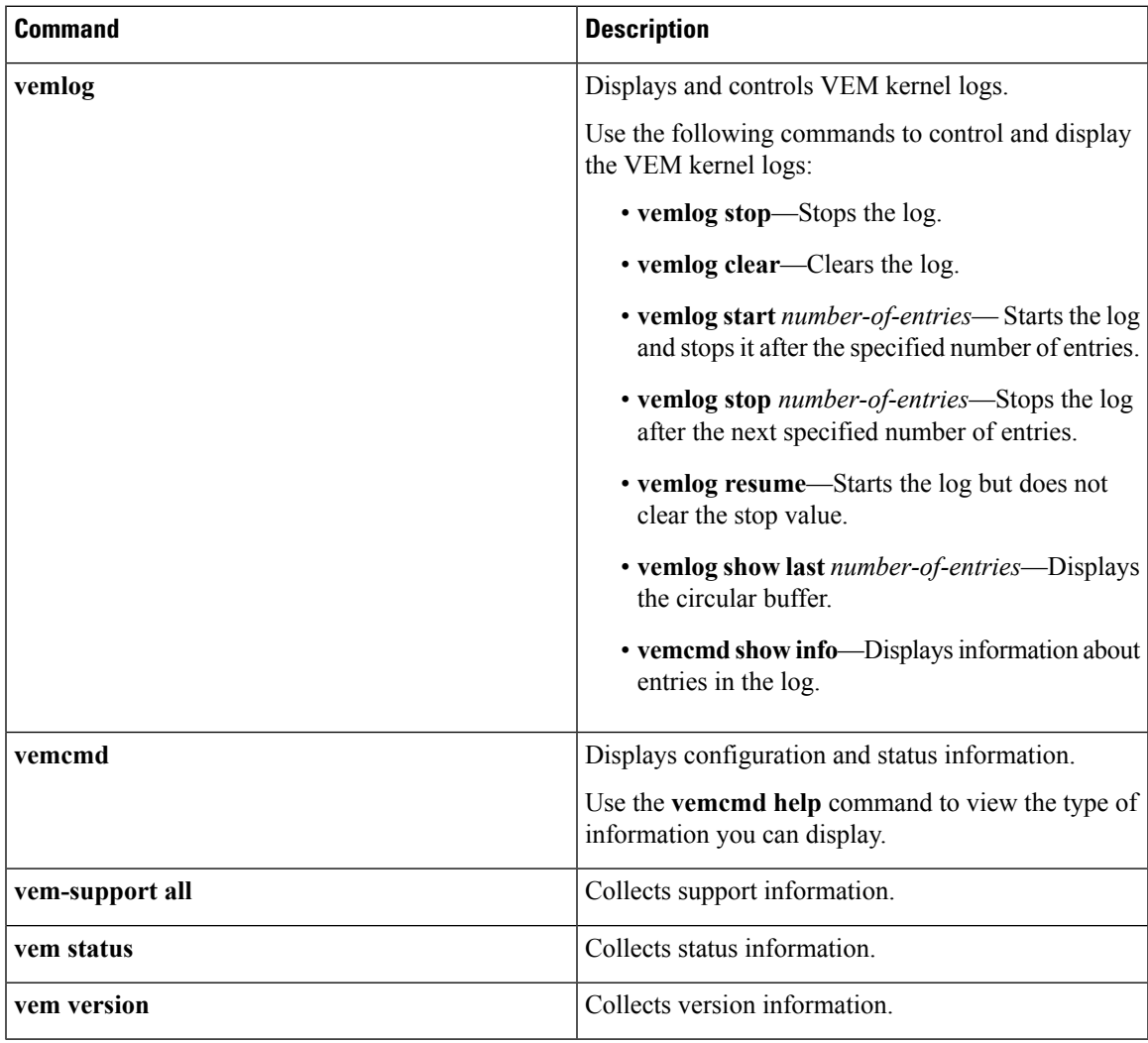

## **Command Examples**

### **vemlog show last**

[root@ESX-cos1 ~]# **vemlog show last 5** Timestamp Entry CPU Mod Lv Message Oct 13 13:15:52.615416 1095 1 1 4 Warning vssnet\_port\_pg\_data\_ … Oct 13 13:15:52.620028 1096 1 1 4 Warning vssnet\_port\_pg\_data\_ … Oct 13 13:15:52.630377 1097 1 1 4 Warning svs switch state … Oct 13 13:15:52.633201 1098 1 1 8 Info vssnet new switch … Oct 13 13:16:24.990236 1099 1 0 0 Suspending log

### **vemcmd show info**

```
[root@ESX-cos1 ~]# vemlog show info
Enabled: Yes
Total Entries: 1092
Wrapped Entries: 0
Lost Entries: 0
Skipped Entries: 0
Available Entries: 6898
Stop After Entry: Not Specified
```
### **vemcmd help**

[root@ESX-cos1 ~]# **vemcmd help** show card Show the card's global info show vlan [vlan] Show the VLAN/BD table show bd [bd] Show the VLAN/BD table show 12 <br/>bd-number> Show the L2 table for a given BD/VLAN show l2 all Show the L2 table show port [priv|vsm] Show the port table show pc Show the port channel table show portmac Show the port table MAC entries show trunk [priv|vsm] Show the trunk ports in the port table show stats Show port stats